# 9 – HOGYAN KELL HASZNÁLNI A TOOLBOXOT

# 9.1 Bevezetés

Az U200ToolBox szoftver csomagot az UNIFLOW‐200 számítóműhöz fejlesztettük ki.

Ez a dokumentum leírja a szoftver csomag főbb tulajdonságait és ismerteti a működésének alapjait.

Az U200ToolBox 3 különálló funkciót (programot) tartalmaz.

UNISetup – feladata az UNIFLOW‐200 paraméterezése

UNIArchive – feladata az archív fájlok kiolvasása az UNIFLOW‐200‐ból

UNIUpdate – feladata az UNIFLOW‐200 firmware frissítése

# 9.2 Telepítés

A program alapértelmezetten a következő telepítési útvonalat ajánlja fel.

C:\Users\*UserName*\Documents\U200‐Toolbox\

Bármilyen más telepítési útvonal is kitallózható a telepítés elején.

Az útvonalra vonatkozó egyetlen előfeltétel az, hogy a felhasználónak legyen írási jogosultsága a telepítő mappába. Működés közben a ToolBox fájlokat ír a telepítő mappába.

A ToolBox új verzióját javasolt ugyan abba a mappába telepíteni, ahol az előző verzió telepítve volt. Ebben az esetben az előző verzió beállításai (Uniflow‐200 lista az IP címekkel, legutóbbi projektek listája, ablakok mérete) megmarad a előző verzióból.

Ha új mappába telepíti a ToolBoxot, akkor ezeket a listákat/beállításokat újra létre kell hozni.

A telepítő program létrehoz egy ikont a munkaasztalon.

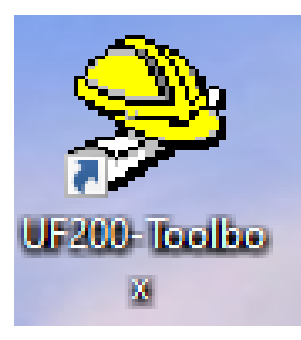

A sikeres telepítés után kattintson az UF‐200 Toolbox ikonra. Megjelenik az U200ToolBox indító ablaka.

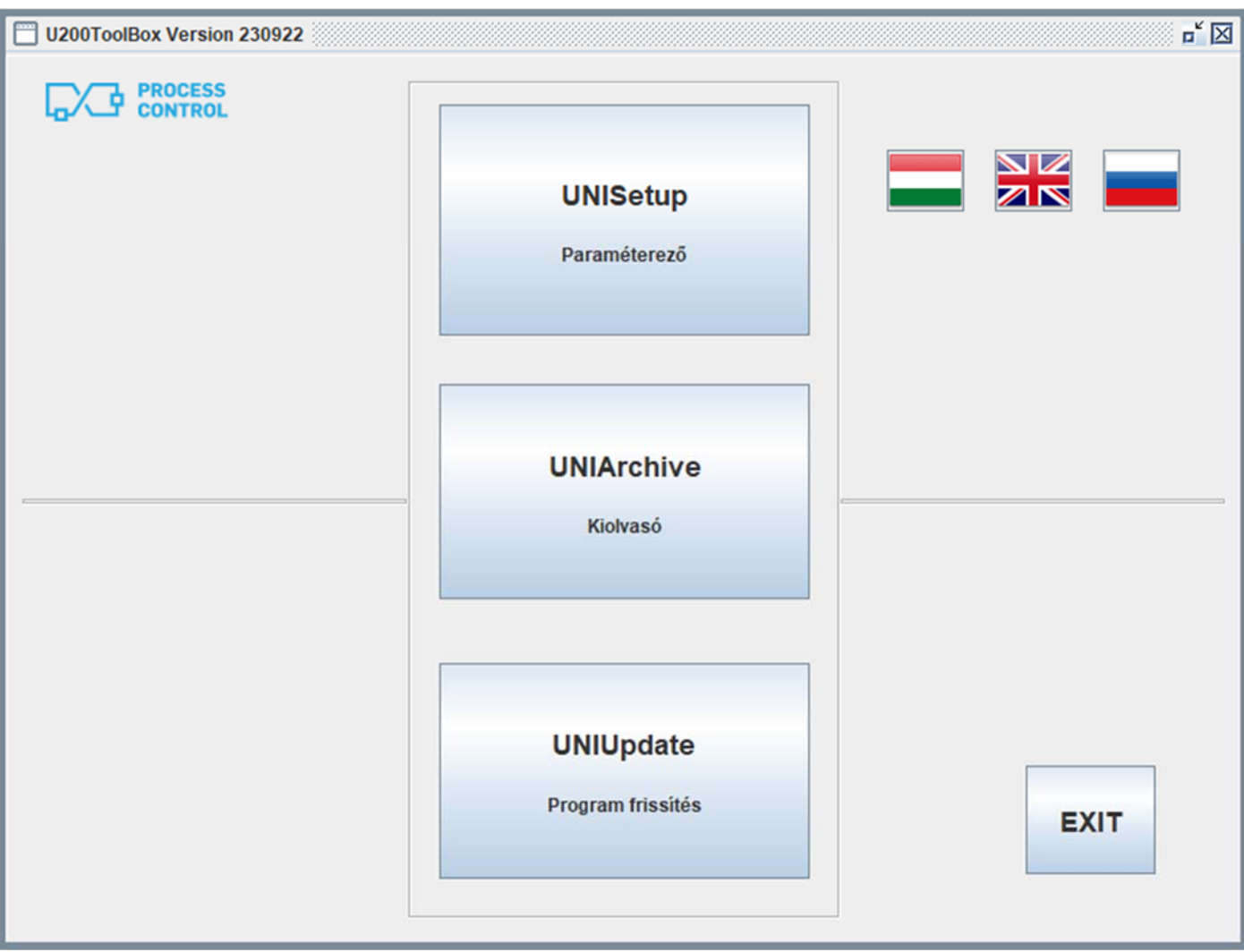

Válassza ki a használni kívánt nyelvet majd kattintson az indítani kívánt program gombjára.

# 9.3 UNISetup

Azoknak a paramétereknek az összességét, amelyek egy konkrét alkalmazásban meghatározzák az UNIFLOW‐200 működését (pl. a bemenőjelek skálázása, a hibagörbe korrekció, a közeg tulajdonságainak és az áramlásmérőnek a számítása során használt módszerek, szabványok, stb.) paraméter projektnek nevezzük.

Az UNIFLOW‐200 paramétereinek beállítása elvégezhető a billentyűzeten és kijelzőn keresztül is. A paraméterezésnek ezt a módját ld. az UNIFLOW‐200 Műszerkönyvében.

A paraméterezésnek egy másik módja a paraméter projekt előállítása és szerkesztése az UNISetup programban. Ezt a módszert írjuk le ebben a dokumentumban.

Indítsa el az UNISetup programot a ToolBox indító ablakában.

Egy üres projekt ablak jelenik meg, amelynek a menü sorában egyetlen tétel: Projekt lesz látható.

Kattintson a Projekt menüpontra, megjelenik egy legördülő menü.

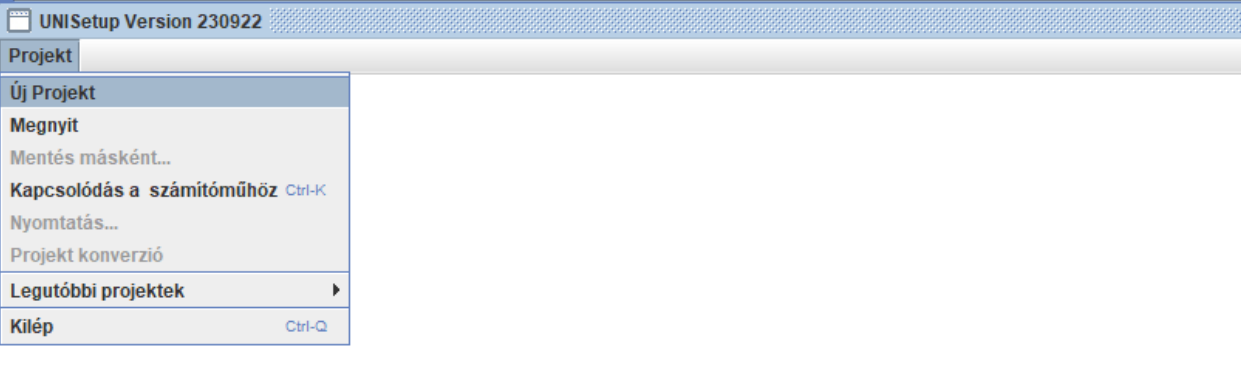

Válassza ki a listából, hogy mit szeretne csinálni.

Új projekt (egy új projekt létrehozása)

Megnyit (egy meglévő projekt megnyitása)

Mentés másként (a projekt mentése más néven, csak akkor aktív, ha nyitva van egy projekt)

Kapcsolódás a számítóműhöz (kapcsolódás egy számítóműhöz)

Nyomtatás (a paraméter projekt kinyomtatása, csak akkor aktív, ha nyitva van egy projekt)

Projekt konverzió (a nyitva lévő projekt konvertálása egy újabb formátumra, a részleteket ld. az Uniflow200\_2\_hogyan\_kell\_konvertalni\_a\_paramater\_projektet dokumentumban)

Legutóbbi projektek (az utoljára megnyitott 15 projekt nevét mutatja a gyorsabb elérés érdekében)

Kilép (az UNISetup bezárása)

#### 9.3.1 Új projekt

Az Új projekt menüpontot választva egy fájl tallózó ablak nyílik meg. Navigáljon el abba a mappába, ahová a projektet menteni akarja és írja be a projekt nevét (a lenti példában Teszt\_1).

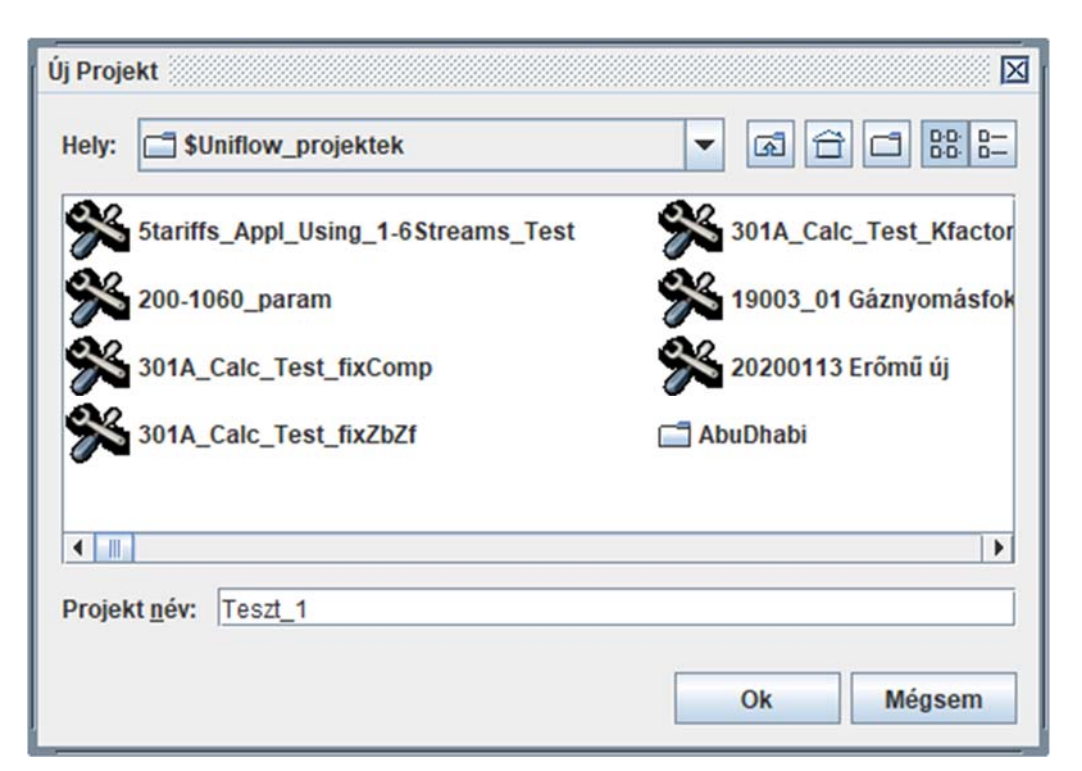

Miután megerősítette, hogy létre akarja hozni a projekt mappát, megnyílik egy projekt ablak.

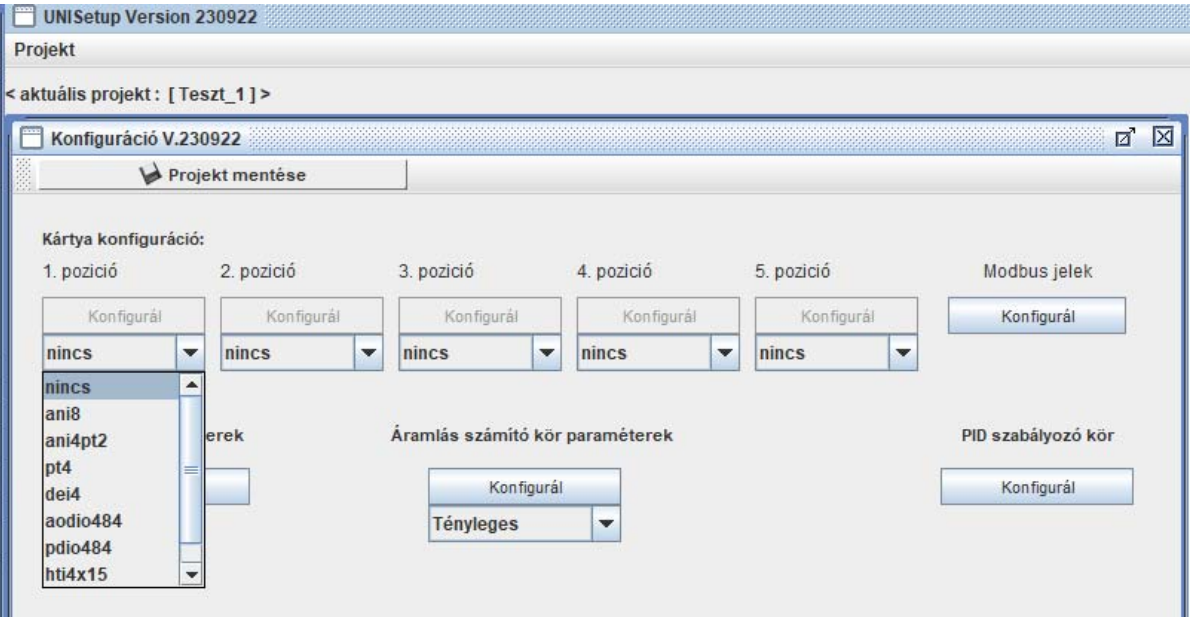

#### *9.3.1.1 Be/Kimeneti jelek*

Legelőször a be/kimeneti jelek paraméterezését kell elvégezni.

Kattintson a legördülő menüre minden egyes kártya pozícióban és válassza ki azt a kártya típust, ami abba a pozícióba be van építve.

Miután kiválasztotta a kártya típusát megjelenik a jel paraméterező ablak. A lenti példában egy analóg bemeneti csatorna paraméterei láthatók.

Vigye be a szükséges paramétereket és ne felejtse el kilépés előtt a jelállapotot "Aktív"-ra állítani.

Végezze el a jelparaméterezést minden kártya minden csatornájára, amelynek az adott projektben szerepe van.

Kattintson a paraméterek mentése gombra minden esetben, amikor egy kártya paraméterezését befejezte.

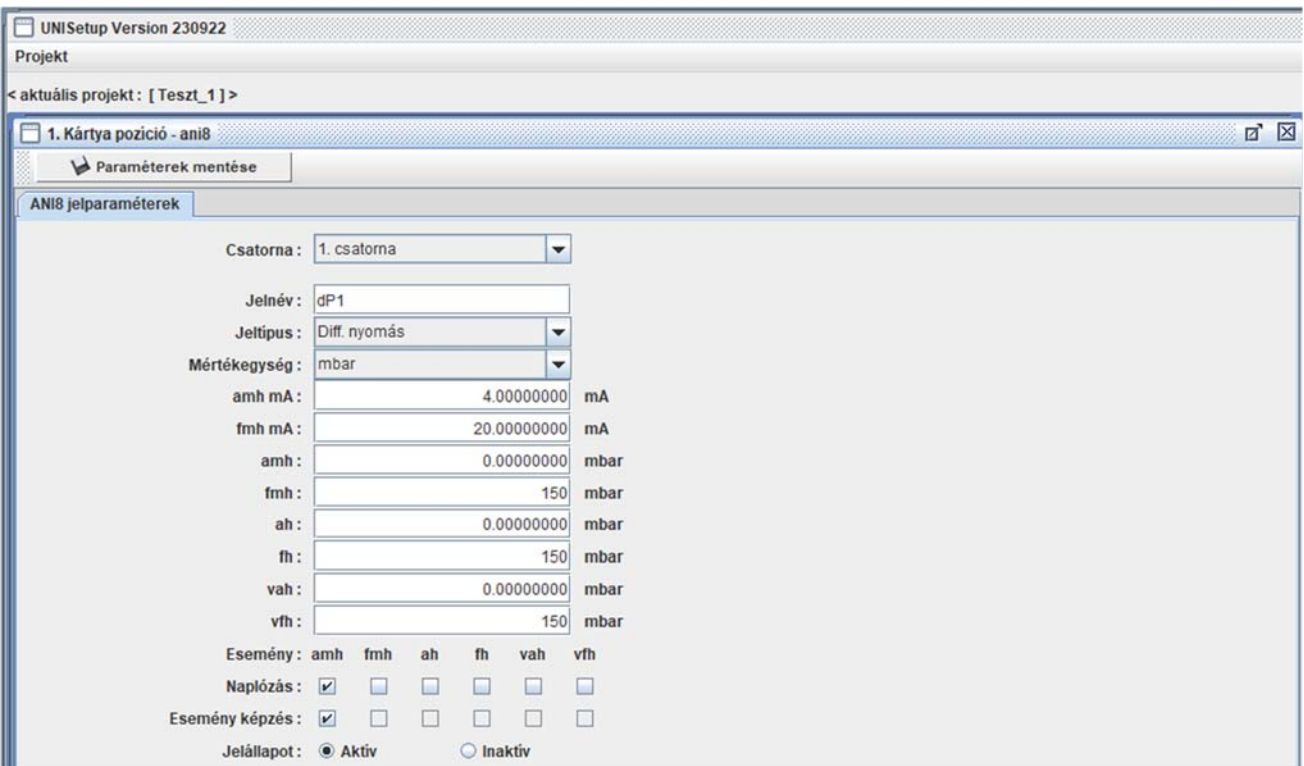

# *9.3.1.2 Áramlásszámító kör paraméterek*

A be/kimeneti jelek felparaméterezése után az áramlásszámító kör paramétereit kell beállítani.

Kattintson a Konfigurál gombra az Áramlásszámító kör paraméterek felirat alatt.

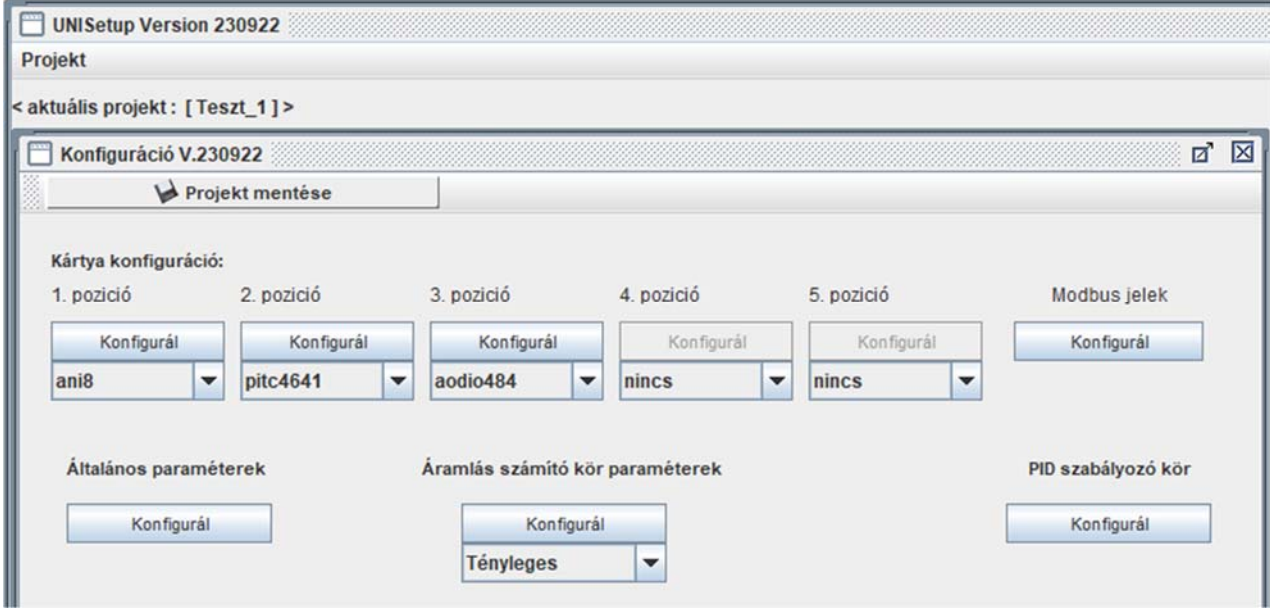

A megjelenő paraméterező ablakban válassza ki a körszámot, majd kattintson a Tovább gombra.

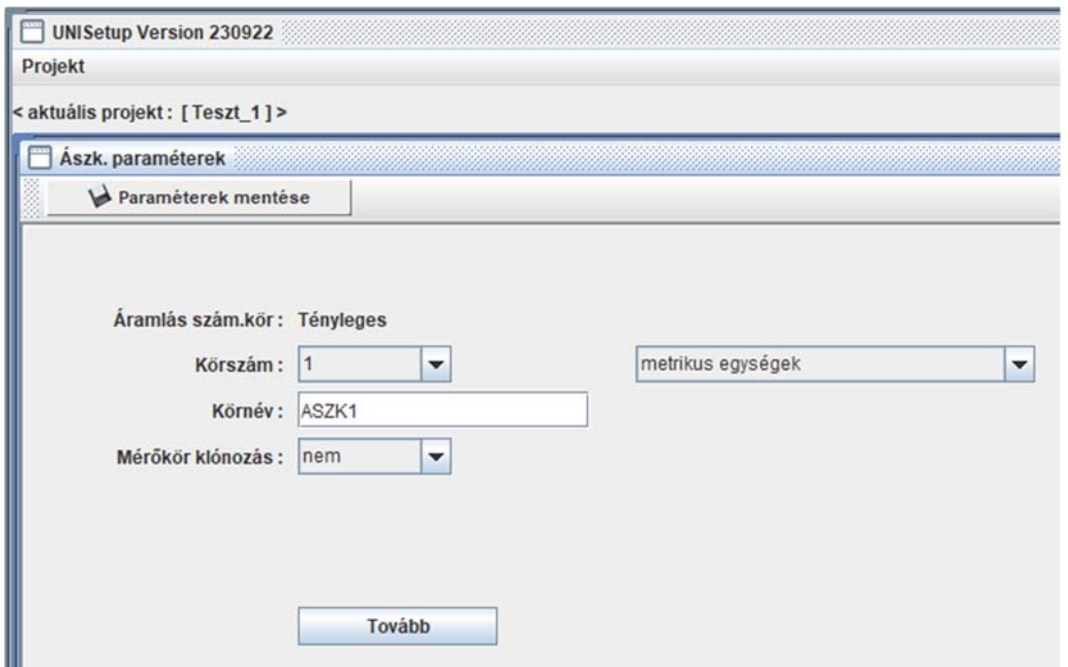

A megjelenő paraméterező ablakban 5 lap van.

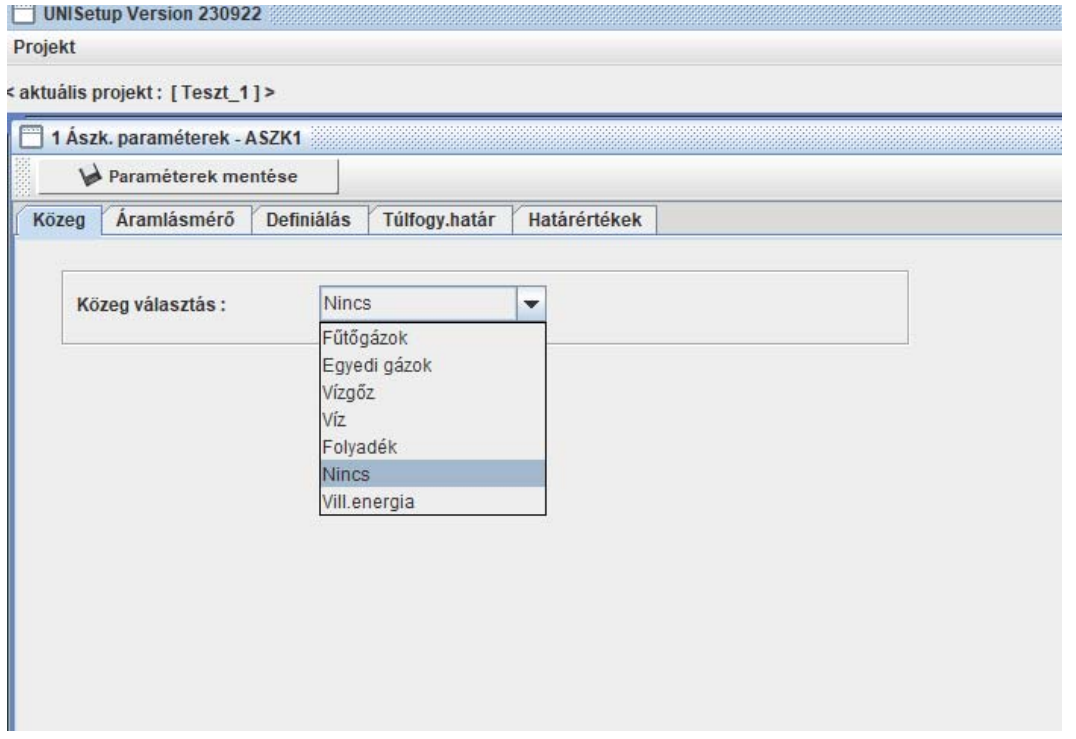

Ballról jobbra menjen végig a lapokon és vigye be a szükséges paramétereket.

A Közeg lapon válassza ki a mérendő közeget. Válassza ki a számítási módszereket, szabványokat, amelyeket a közeg tulajdonságainak kiszámítására használni akar. A lenti példában a földgáz paramétereinek beállítása látható.

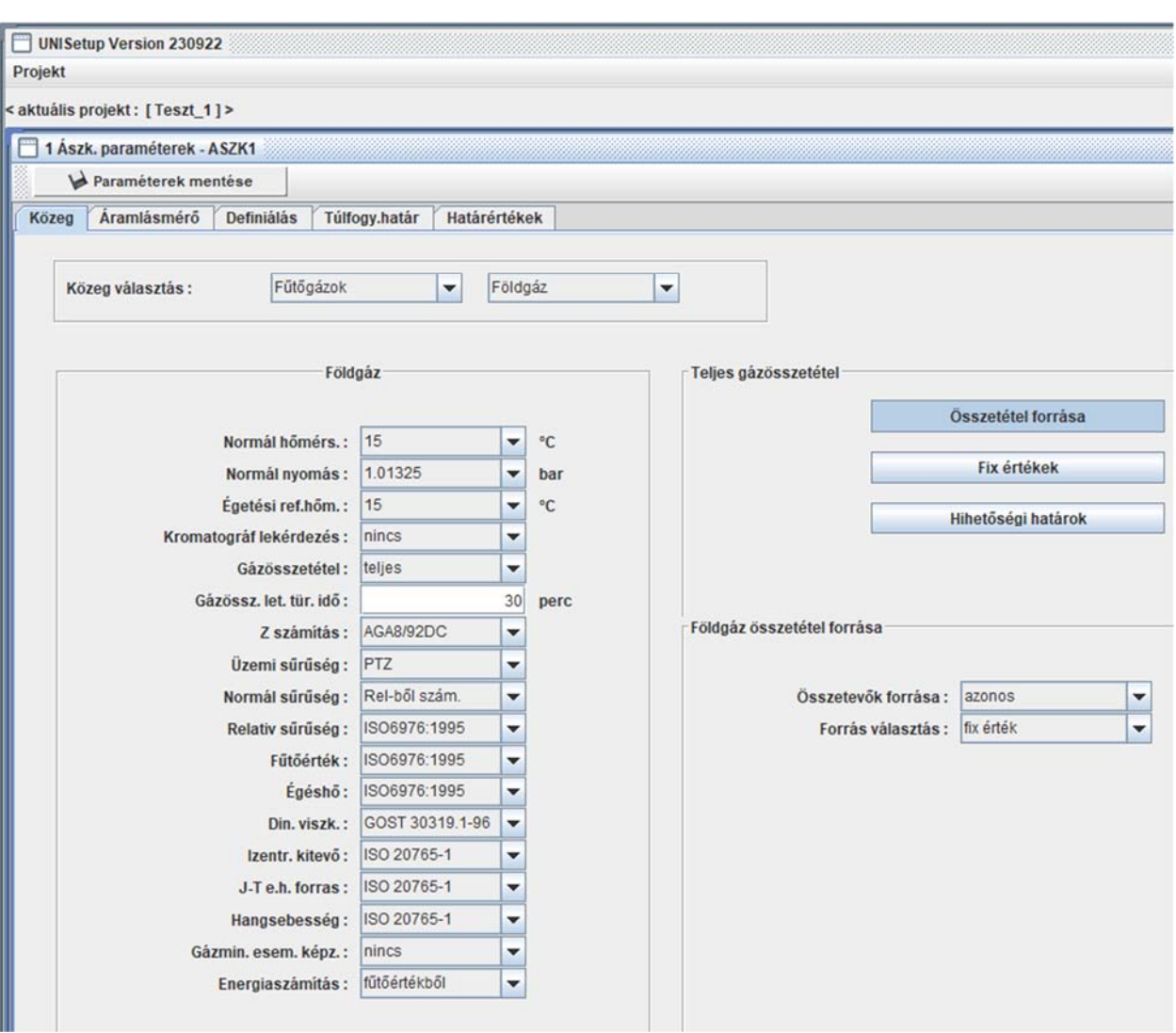

Az egyes paraméterek magyarázatát ld. az UNIFLOW‐200 Műszerkönyvében.

A közeg felparaméterezése után válassza ki a mérőkörben használt áramlásmérőt. A lenti példában egy szűkítőelemes áramlásmérő paraméterei láthatók.

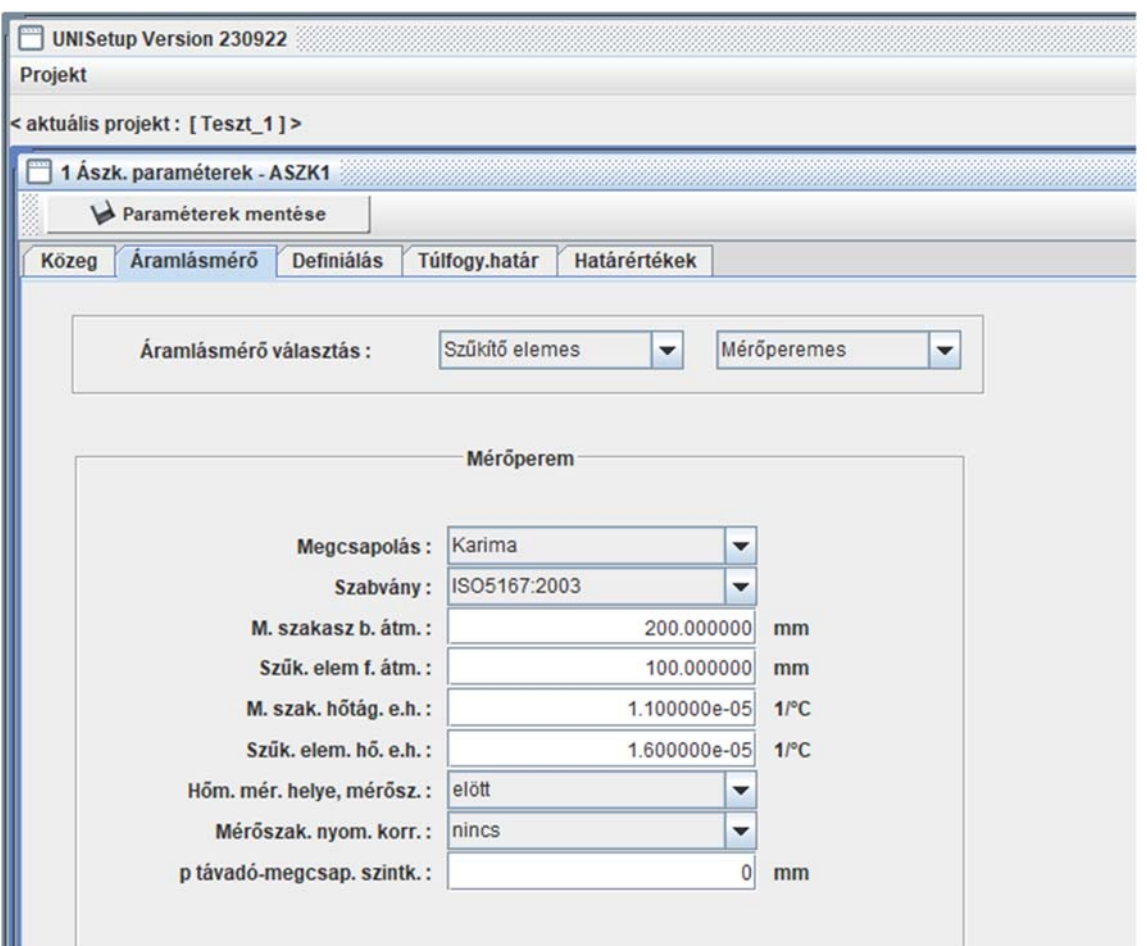

A közeg és az áramlásmérő felparaméterezése után a Definiálás lapon folytassa a paraméterezést.

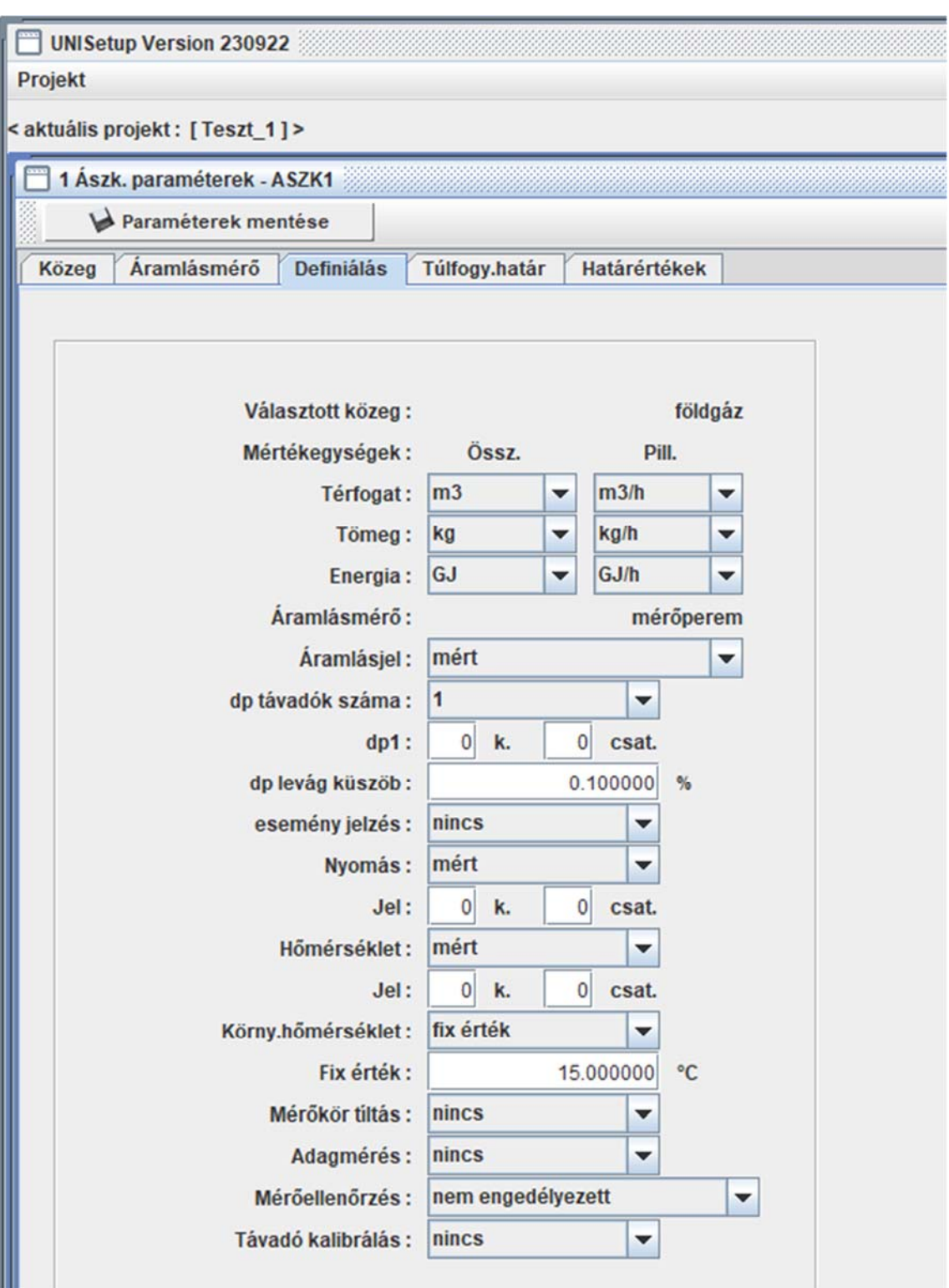

A definiálás lapon beállíthatók a térfogat, tömeg és energia mértékegységei.

Ezután hozzá kell rendelni a konkrét be/kimeneti csatornákat a közeg és az áramlásmérő számításához szükséges paraméterekhez.

A fenti példában meg kell adni, hogy melyik be/kimeneti kártya melyik csatornája szolgáltatja a nyomáskülönbséget, a nyomást és a hőmérsékletet a számításhoz.

Van néhány további paraméter (mérőkör tiltás, adagmérés, mérőellenőrzés, távadó kalibrálás) amelyeket szintén itt kell beállítani. Ezek részletes magyarázatát ld. az UNIFLOW‐200 Műszerkönyvében.

A definiálás lap után a Túlfogyasztás határ és a Határértékek lapon is állítsa be a szükséges paramétereket.

#### *9.3.1.3 Általános paraméterek*

A be/kimeneti jelek és mérőkörök paramétereinek beállítása után az Általános paraméterek beállítása következik.

Kattintson a Konfigurál gombra az Általános paraméterek felirat alatt. Megnyílik az általános paraméterek beállító ablaka, amelyen 9 lap van.

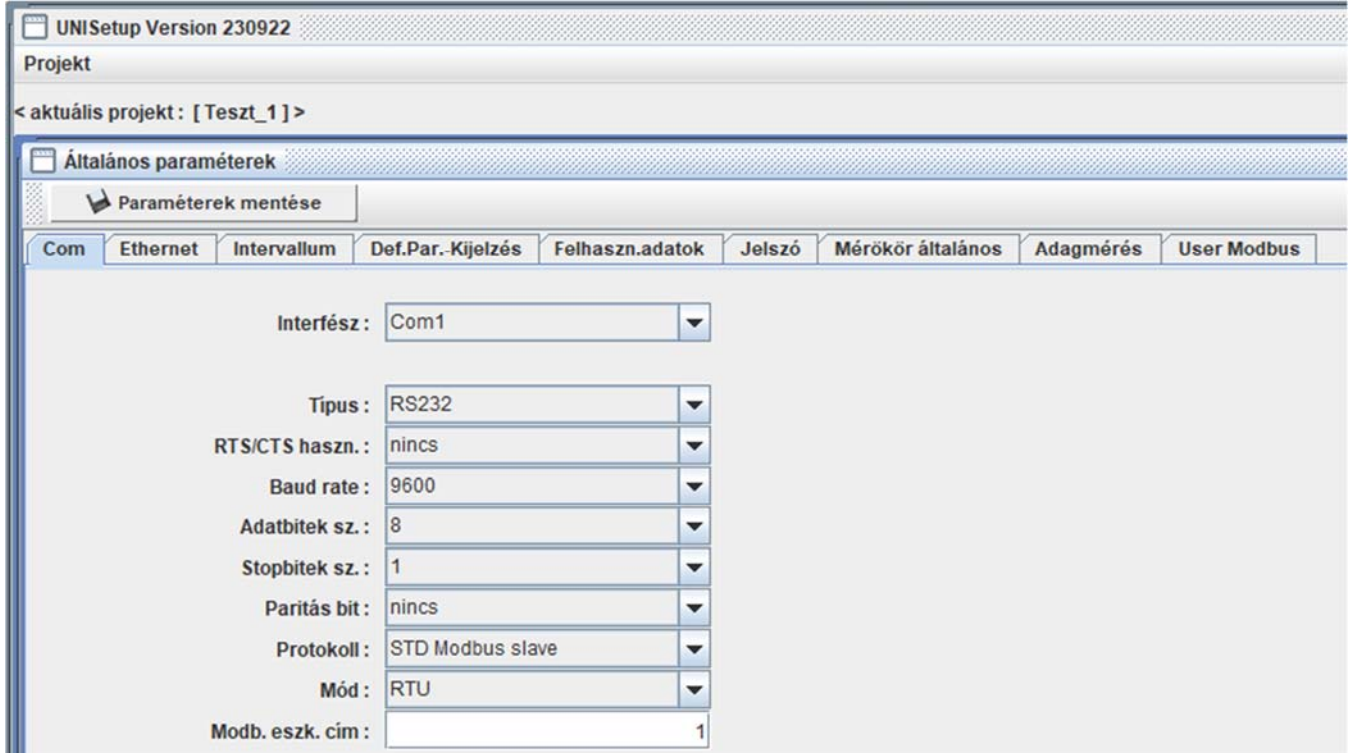

Ezeken egyenként a következő paramétereket kell beállítani.

#### Com

A soros kommunikációs portok paraméterei állíthatók be ezen a lapon. Néhány további információ található a soros portok beállításával kapcsolatban a Uniflow200\_8\_hogyan\_kell\_konfiguralni\_a\_soros\_portokat dokumentumban.

#### Ethernet

Az Ethernet kommunikációs port paraméterei állíthatók be ezen a lapon.

#### Intervallum

A műszak, nap, dekád, hónap intervallumokkal kapcsolatos paraméterek állíthatók be ezen a lapon.

Def. Par.-Kijelzés

Minden egyes mérőkörre 3 összefoglaló kép szerkeszthető itt.

Ezen kívül, 2 extra összefoglaló kép is szerkeszthető, amelyeken különböző mérőkörökből származó adatokat lehet egyetlen képre csoportosítani.

Ugyancsak itt szerkeszthetők a felhasználói naplók.

#### Felhasználói adatok

A cégnév és a cím vihető be ezen a lapon. Ezek az információk a naplók fejlécében jelennek meg.

Jelszó

A Mérnöki és a Kezelői szint jelszók módosíthatók ezen a lapon.

Jegyezze meg a jelszót, mert ha elfelejti, akkor a gyártótól kell segítséget kérnie a visszaállításához, vagy vissza kell küldeni a számítóművet a gyártónak.

Mérőkör általános

Az összes mérőkörre vonatkozó közös paramétereket kell itt beállítani.

Adagmérés

Az adagmérés kijelzési képe szerkeszthető ezen a lapon.

User Modbus

A User Modbus kommunikációval kapcsolatos paraméterek állíthatók be ezen a lapon.

# *9.3.1.4 PID szabályozó kör*

Kattintson a Konfigurál gombra a PID szabályozó kör felirat alatt, ha használni kívánja az UNIFLOW‐200 PID szabályozó funkcióját.

#### 9.3.2 Megnyit

Megnyit egy meglévő projektet. A Megnyit menü pontra kattintva egy fájl tallózó ablak nyílik meg.

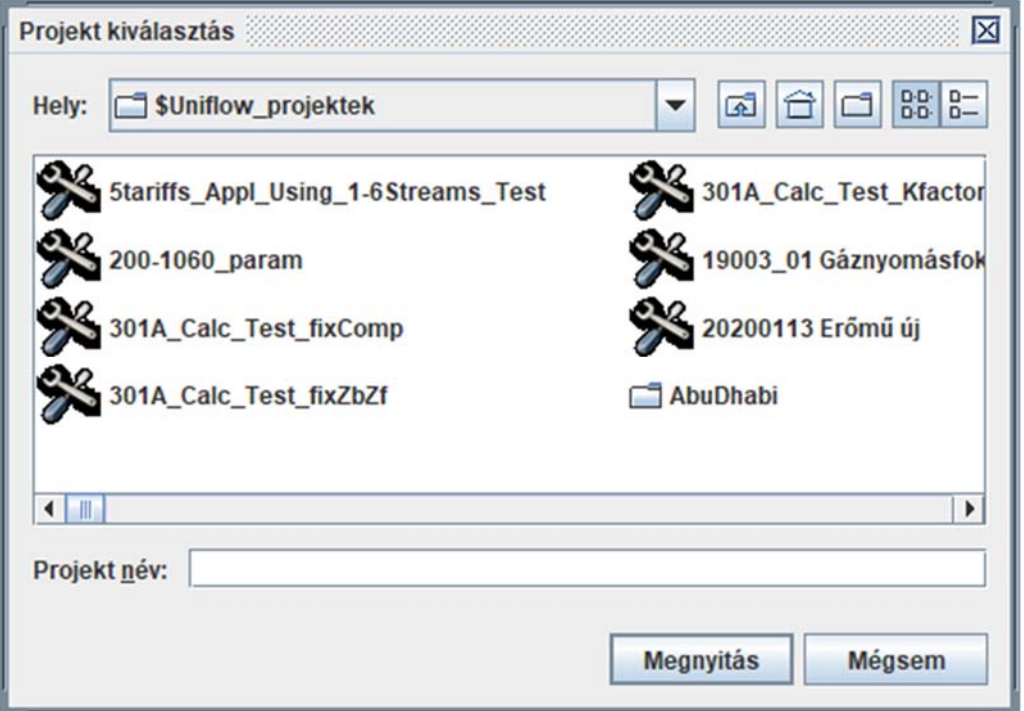

Navigáljon el abba a mappába, ahol a megnyitni kívánt projekt található, válassza ki a projekt nevét és kattintson a Megnyitás gombra.

Szükség szerint módosítsa a projekt paramétereit a 9.3.1. Új projekt pontban leírtak analógiájára.

#### 9.3.3 Mentés másként

A projekt mentése más néven.

#### 9.3.4 Kapcsolódás a számítóműhöz

Ezt a menüpontot választva egy kommunikációs ablak nyílik meg.

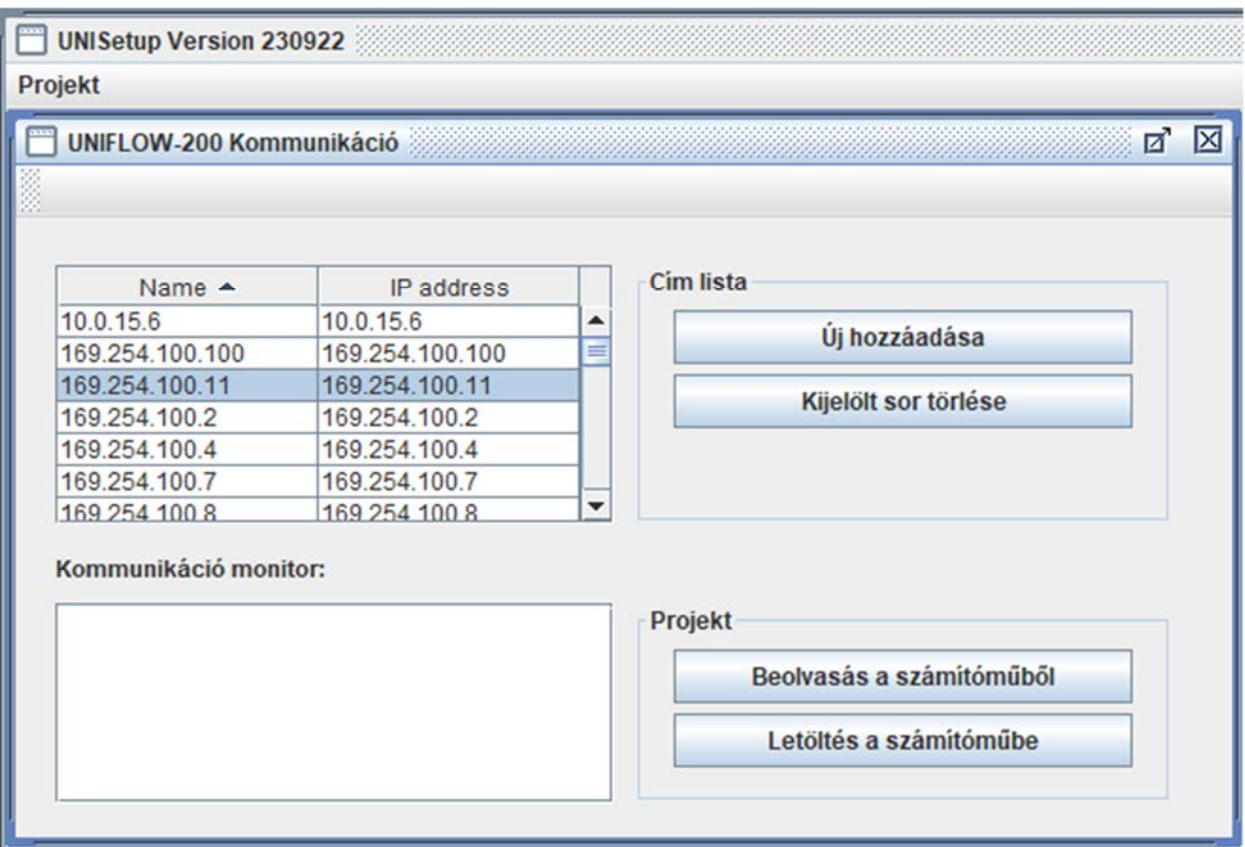

Válassza ki a számítómű nevét/IP címét, amelyikkel kommunikálni akar. Ha a névlista üres vagy kívánt számítómű nem szerepel a listában, akkor az Új hozzáadása gombra kattintva vigye be a számítómű nevét és IP címét a listába.

# *9.3.4.1 Beolvasás s számítóműből*

Kattintson a Beolvasás a számítóműből gombra, ha be akarja olvasni a paraméter projektet a számítóműből.

Megjelenik egy fájl tallózó ablak.

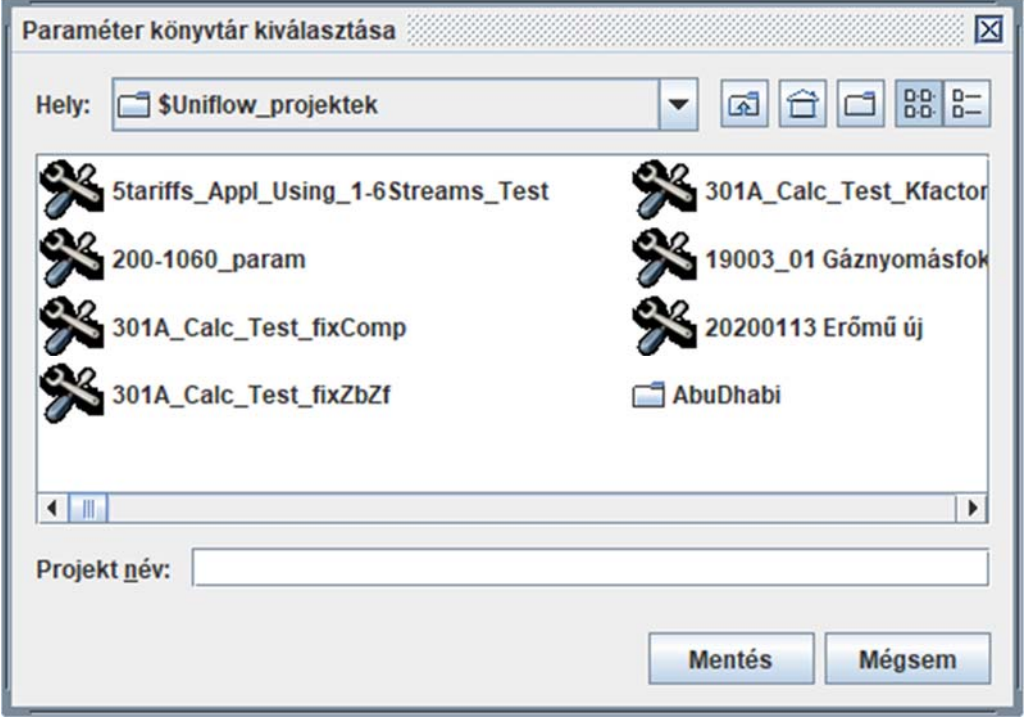

Navigáljon el abba a mappába, ahová a projektet menteni akarja, írja be a projekt nevét és kattintson a Mentés gombra.

Miután megerősítette, hogy létre akarja hozni a megadott nevű mappát a projekt számára a program jelszót kér.

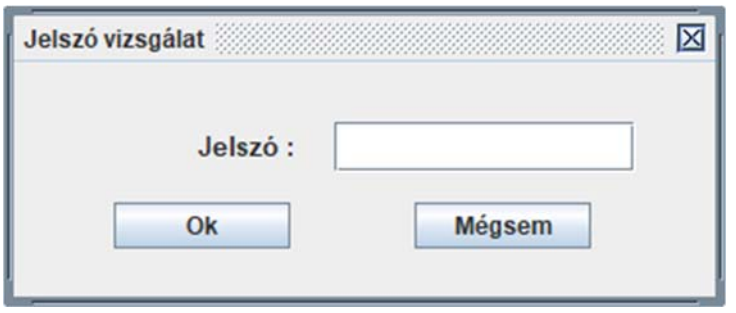

Írja be a Mérnöki szintű jelszót. Egy futó csík jelzi néhány másodpercig a beolvasás előrehaladását, majd megjelenik egy üzenet a sikeres beolvasásról.

A beolvasott projekt ezek után megnyitható.

## *9.3.4.2 Letöltés a számítóműbe*

Kattintson a Letöltés a számítóműbe gombra, ha paraméter projektet akar letölteni a számítóműbe.

Ha van megnyitott projekt az UNISetupban, akkor a program azt a projektet fogja letölteni.

Ha nincs megnyitott projekt, akkor egy fájl tallózó ablak nyílik meg. Navigáljon el abba a mappába, ahol a letöltendő projekt van, válassza ki a projektet és kattintson az OK gombra.

A program kérni fogja a jelszót.

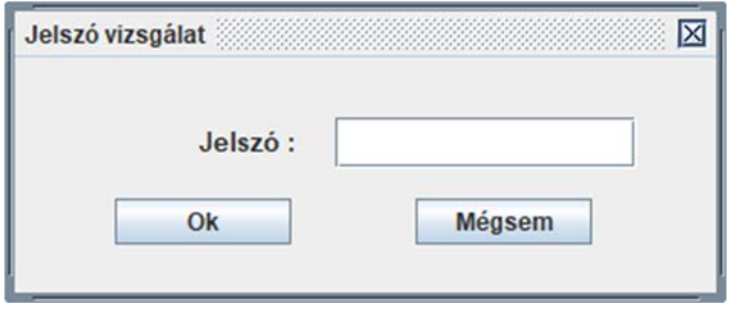

Írja be a mérnöki szintű jelszót.

Letöltés előtt a program ellenőrzi, hogy az UNIFLOW‐200 aktuális IP címe és a paraméter projektben megadott IP cím azonos‐e. Ha nem azonos, akkor egy figyelmeztető üzenetet küld és megkérdezi, hogy folytatni akarja‐e a letöltést?

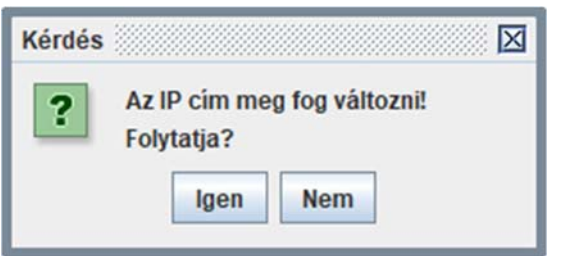

Ha az Igent választja akkor elkezdődik a letöltés. Egy futó csík jelzi néhány másodpercig a letöltés előrehaladását, majd megjelenik egy üzenet a sikeres letöltésről.

#### 9.3.5 Nyomtatás

A Nyomtatás menüpontra kattintva megjelenik egy napló megjelenítő ablak.

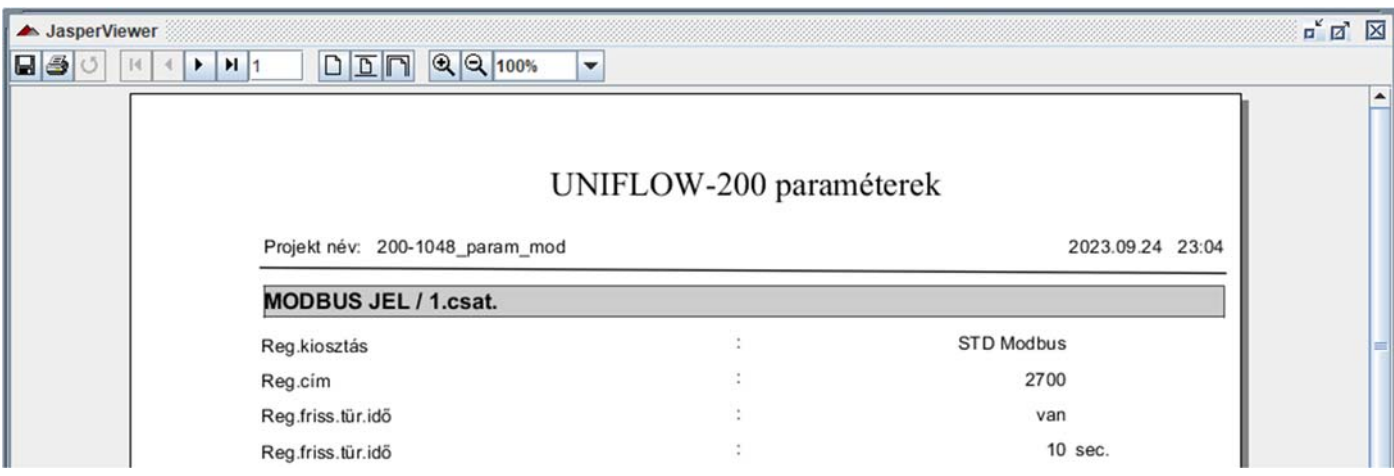

Kattintson a nyomtató ikonra az ablak fejlécében ha a PC‐hez csatlakoztatott nyomtatón ki akarja nyomtatni a naplót.

Kattintson a mentés ikonra és válassza ki a fájl formátumot (pl. .pdf) ha menteni akarja a naplót.

## 9.3.6 Projekt konverzió

A nyitva lévő projekt konvertálja egy újabb formátumra. A részleteket ld. az Uniflow200\_2\_hogyan\_kell\_konvertalni\_a\_paramater\_projektet dokumentumban.

# 9.3.7 Legutóbbi projektek

Az utoljára megnyitott 15 projekt nevét mutatja a gyorsabb elérés érdekében. Kattintson a projekt nevére, ha újra meg akarja nyitni.

#### 9.4 UNIArchive

Az UNIArchive program lehetővé teszi az UNIFLOW‐200 archívumában tárolt naplók kiolvasását, azok eltárolását a PC meghajtóján hosszú távú archiválás és további feldolgozás végett.

Kattintson az UNIArchive gombra a ToolBox indító ablakában.

A megjelenő ablakban kattintson az az ablak tetején az UNIFLOW‐200 kiolvasás gombra.

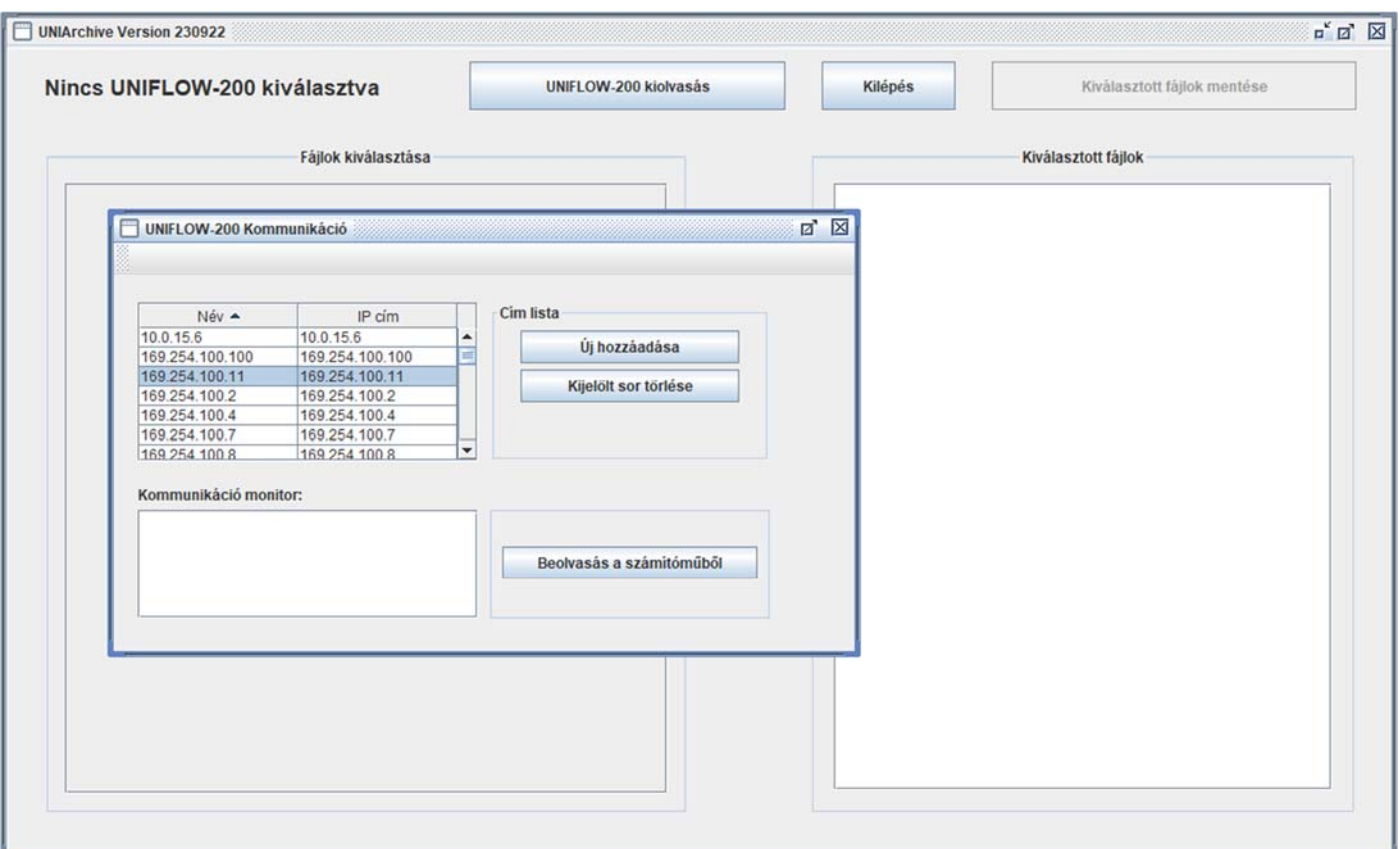

Válassza ki a listából a kiolvasni kívánt számítómű nevét/IP címét majd kattintson a beolvasás a számítóműből gombra.

Miután rákattintott a sikeres beolvasás üzeneten az OK gombra, az ablak bal oldali mezőjében megjelennek a naplók, fa struktúrába rendezve.

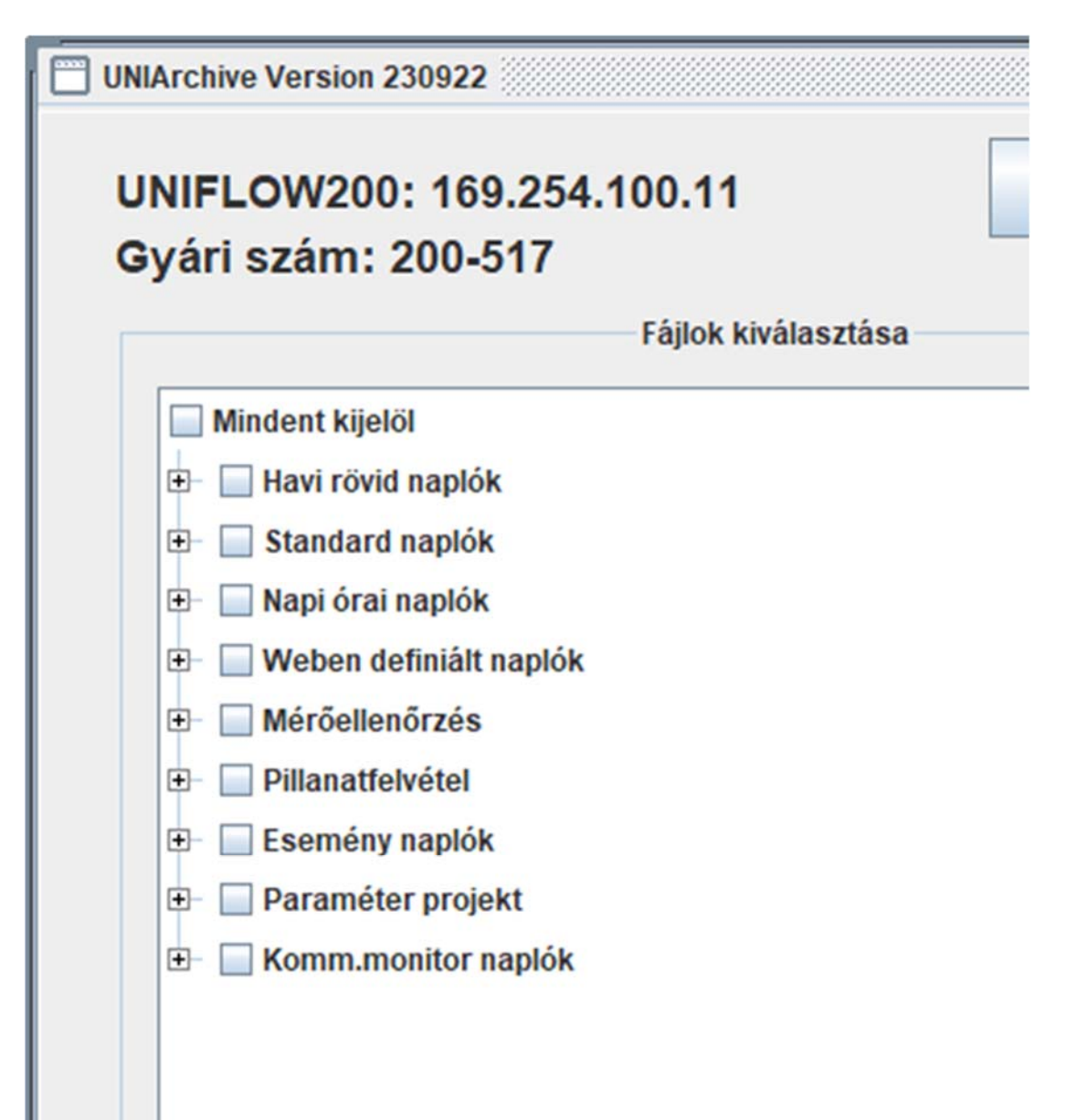

Bontsa ki a fa struktúrát a szükséges mértékig a + jelekre kattintva, amíg eljut a kiolvasni kívánt naplókig. A jelölőnégyzetre kattintva válassza ki a kiolvasni kívánt naplókat. Vagy, jelölje meg a napló csoport előtt található jelölő négyzetet, ha az adott csoportba tartozó minden naplót ki akar olvasni.

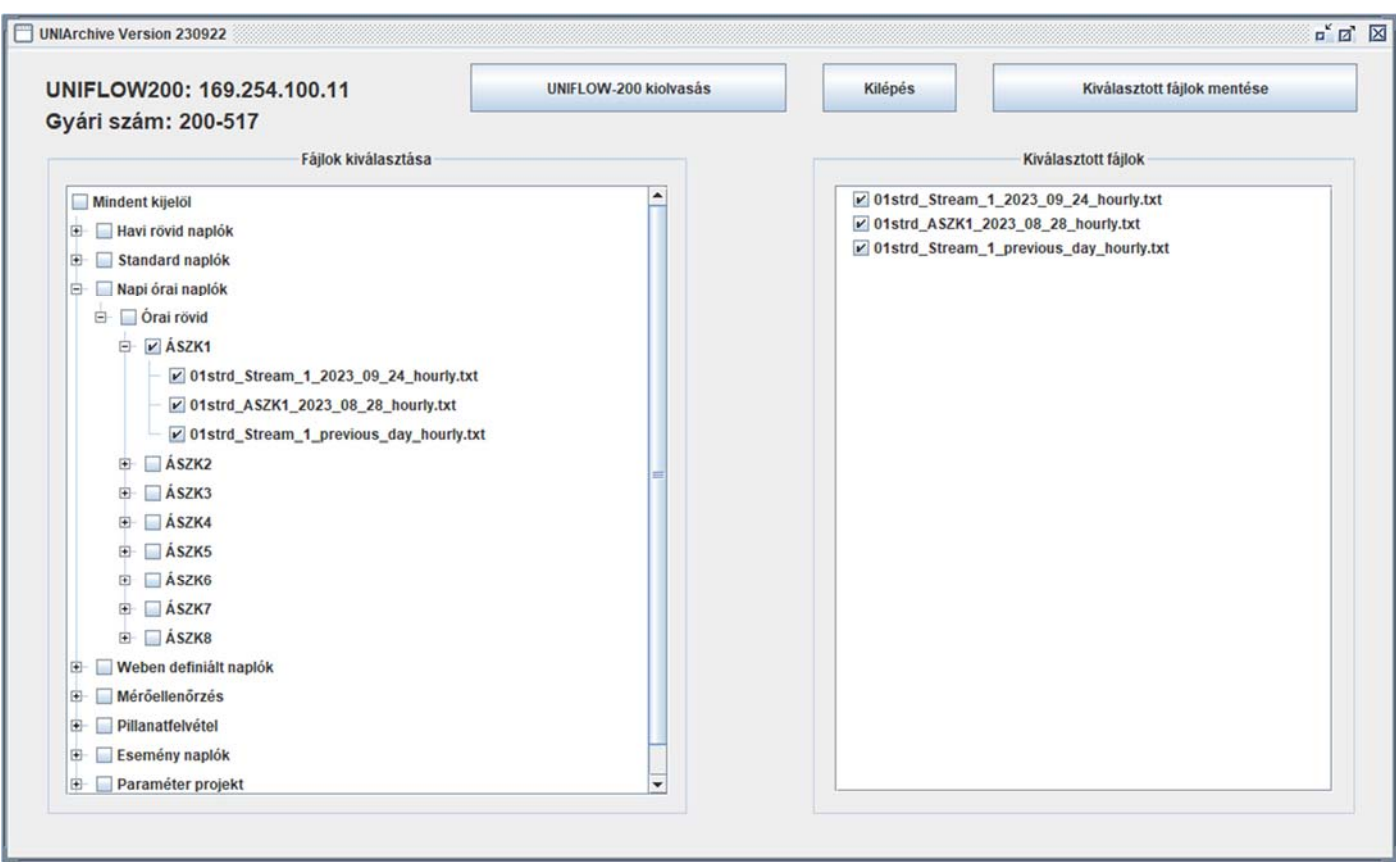

A kiválasztott naplók neve megjelenik a jobb oldali panelben.

Miután befejezte a fájlok kijelölését, kattintson a Kiválasztott fájlok mentése gombra.

Megnyílik egy fájl tallózó ablak. Navigáljon el abba a mappába, ahová a naplókat menteni akarja és kattintson az OK gombra.

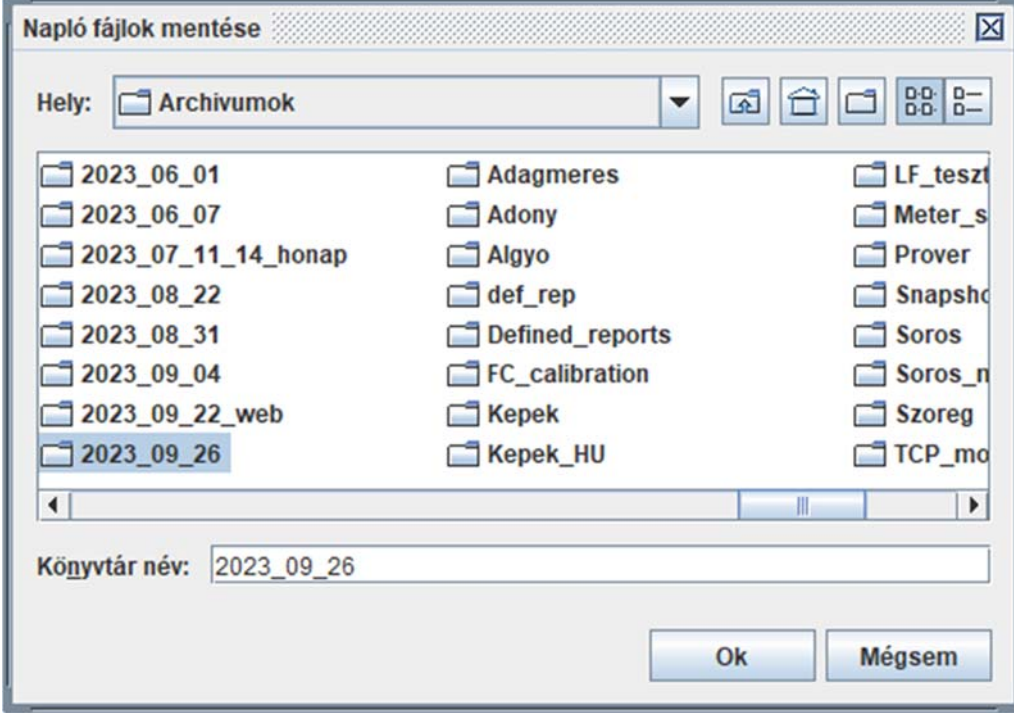

Ne lépjen be a mappába csak válassza ki. A "Könyvtár neve" beviteli sorban legyen látható a mappa neve.

Ritkán előfordulhat, hogy egyes fájlokat nem tud kiolvasni a program az Uniflow‐ból. Ha például éppen óra fordulókor indítjuk el a kiolvasást, akkor a naplók nevének listája még az óraforduló előtti napló neveket tartalmazza, az óraforduló után azonban az Uniflow az órás naplókat átnevezi, az új órának megfelelően. Ezért a kiolvasás végén hibaüzenetet kaphatunk.

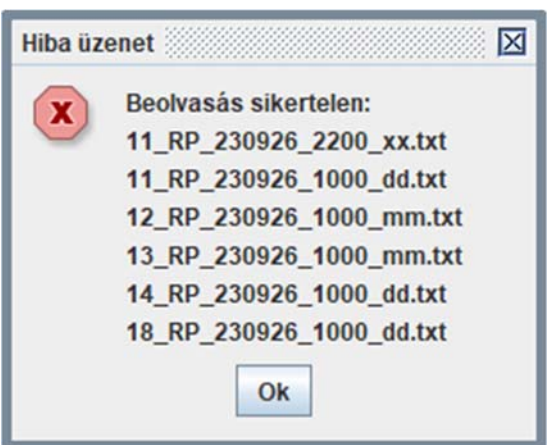

Ilyen esetben ismételje meg a kiolvasást. A megismételt kiolvasásnál a program megkérdezi, hogy mit csináljon a mappában már létező fájlokkal?

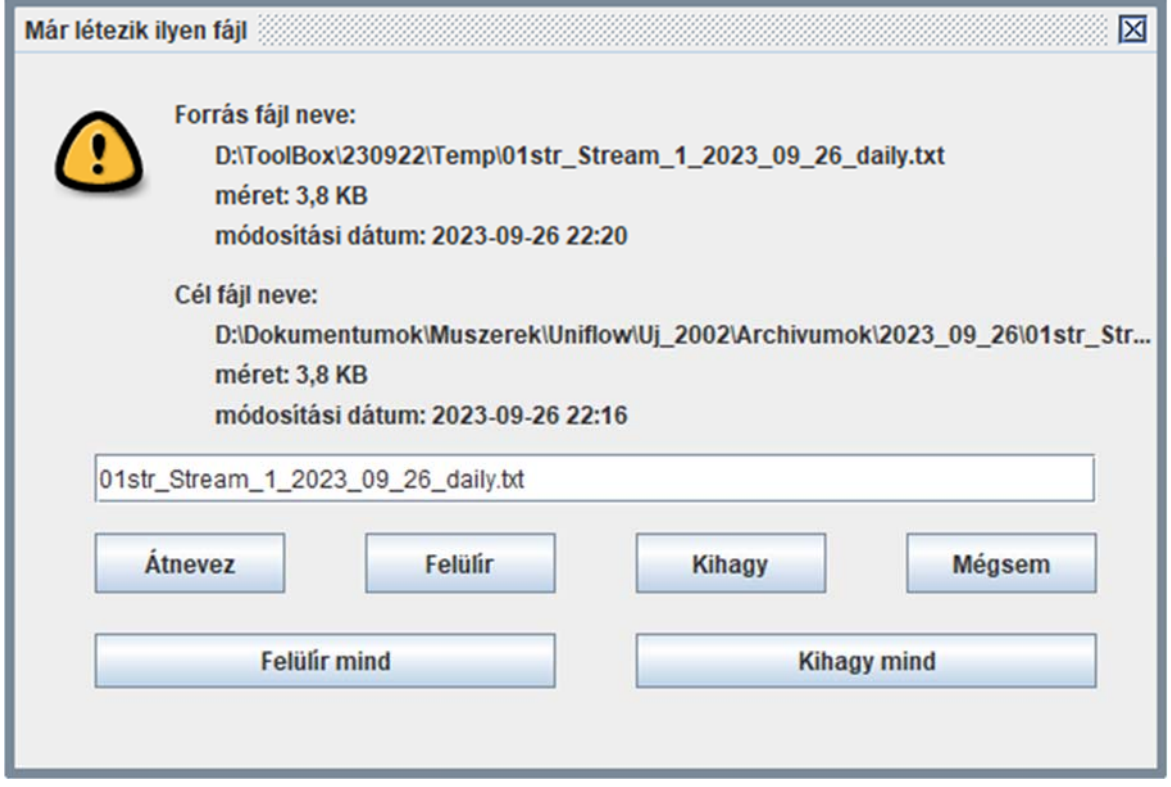

Válassza a Felülír mind opciót.

A mentés befejezése után nyugtázza mentés sikerült üzenetet az OK gomb megnyomásával.

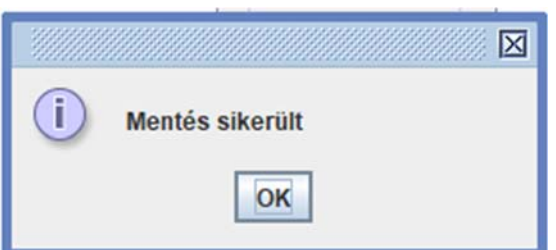

# 9.5 UNIUpdate

Az UNIUpdate program az UNIFLOW‐200 firmware frissítésére szolgál.

A részleteket ld. az Uniflow200\_1\_hogyan\_kell\_frissiteni\_a\_firmware\_t dokumentumban.